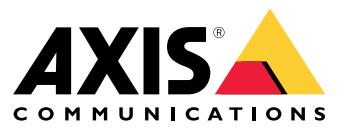

Podręcznik użytkownika

# Spis treści

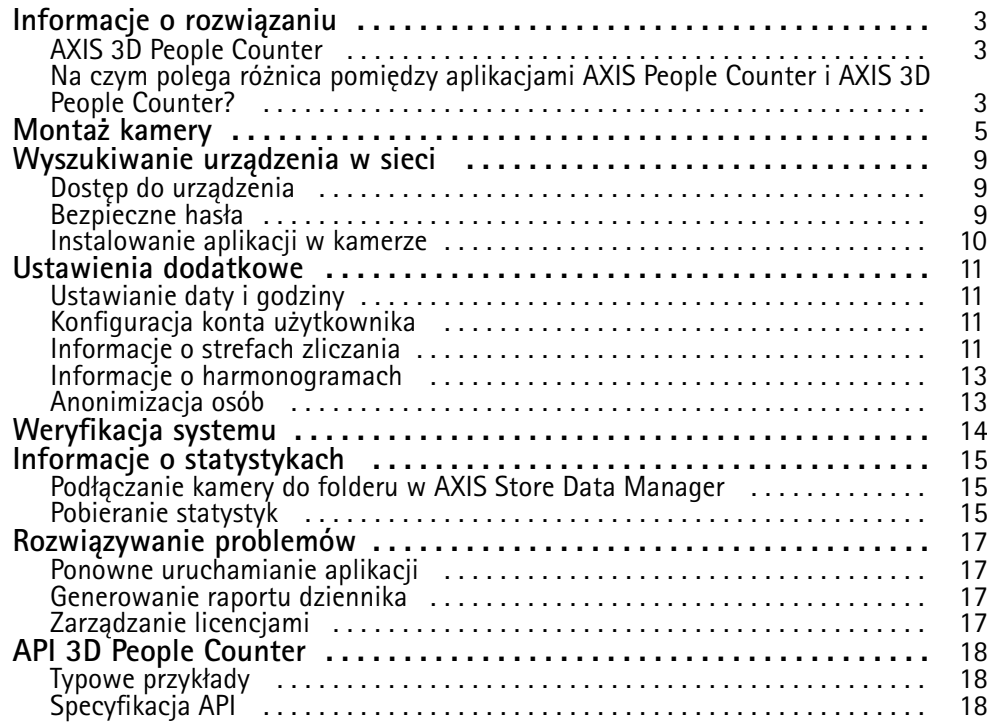

## <span id="page-2-0"></span>Informacje <sup>o</sup> rozwiązaniu

## Informacje <sup>o</sup> rozwiązaniu

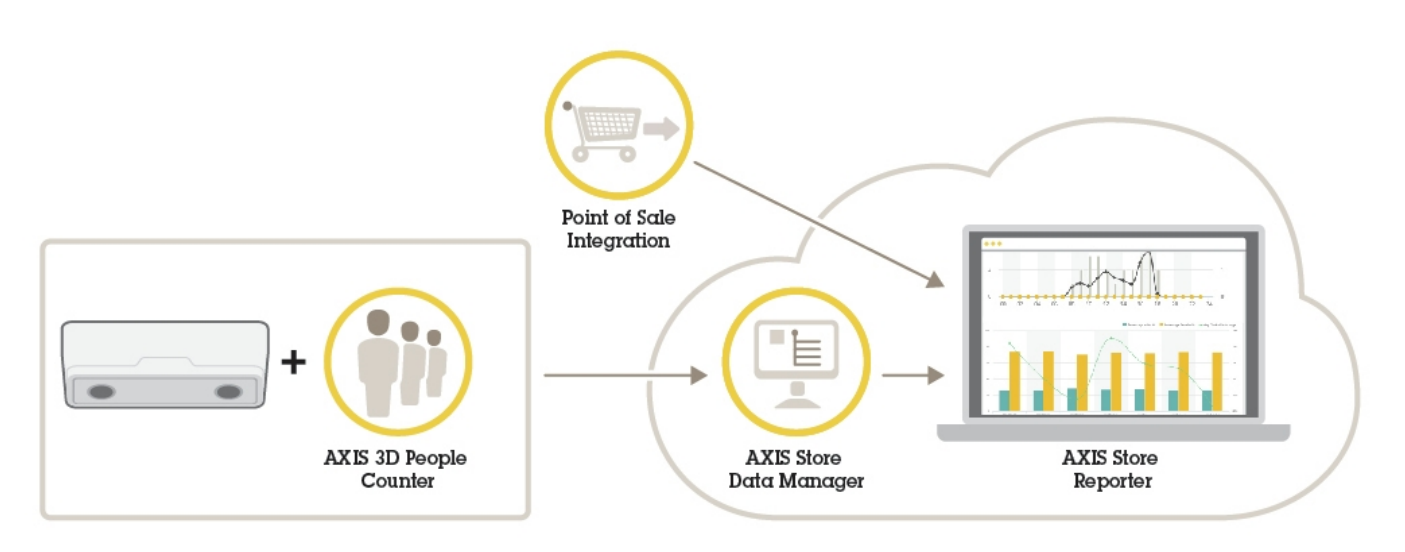

*Przegląd urządzeń, aplikacji i narzędzi potrzebnych do utworzenia kompletnego systemu.*

## **AXIS 3D People Counter**

AXIS 3D People Counter to aplikacja do analizy, którą można zainstalować <sup>w</sup> kamerze sieciowej.

Licznik działa <sup>w</sup> kamerze, co oznacza, że aplikacji nie trzeba uruchamiać na oddzielnym komputerze. Aplikacja AXIS 3D People Counter przeznaczona jest do stosowania <sup>w</sup> obiektach handlowych, takich jak sklepy lub centra handlowe, <sup>a</sup> także wszędzie tam, gdzie trzeba liczyć ludzi.

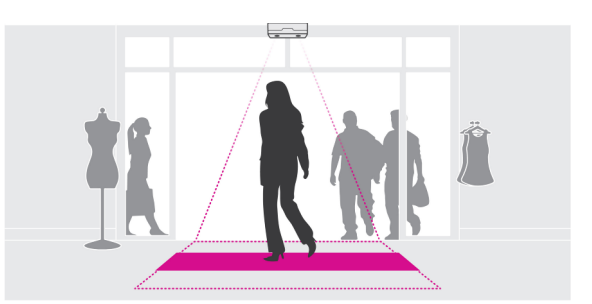

### **Na czym polega różnica pomiędzy aplikacjami AXIS People Counter i AXIS 3D People Counter?**

Aplikacje mają dwa różne algorytmy zliczania osób, dzięki czemu każda <sup>z</sup> nich nadaje się do innego środowiska:

• Aplikacja AXIS People Counter rozpoznaje obiekty pojawiające się <sup>w</sup> polu widzenia i identyfikuje je jako osoby na podstawie rozmiaru i sposobu poruszania się. Aplikacja AXIS People Counter nadaje się do większości scenariuszy <sup>z</sup> pojedynczymi lub podwójnymi drzwiami wejściowymi.

## Informacje <sup>o</sup> rozwiązaniu

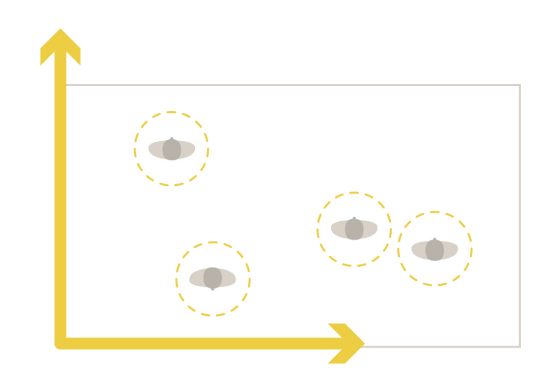

• Aplikacja AXIS 3D People Counter oblicza głębię <sup>w</sup> polu widzenia <sup>w</sup> celu pomiaru wysokości i rozmiaru obiektu. Aplikacja AXIS 3D People Counter jest przeznaczona do scenariuszy <sup>z</sup> tłumem oraz scen <sup>o</sup> trudnych warunkach oświetlenia, takich jak jasne światło słoneczne, odblaski i cienie.

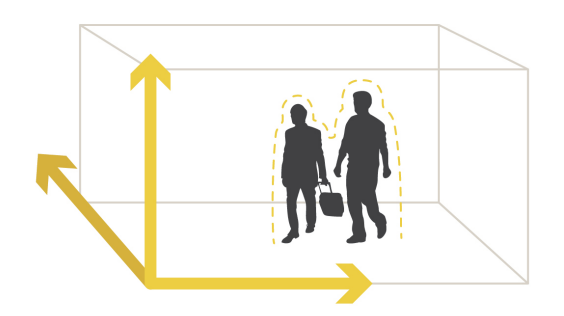

## <span id="page-4-0"></span>Montaż kamery

## Montaż kamery

Aby aplikacja mogła działać prawidłowo, to oprócz zastosowania się do informacji zawartych <sup>w</sup> instrukcji instalacji kamery, należy również spełnić kilka dodatkowych zaleceń:

• Kamera musi być umieszczona bezpośrednio nad miejscem, wktórym przechodzą ludzie.

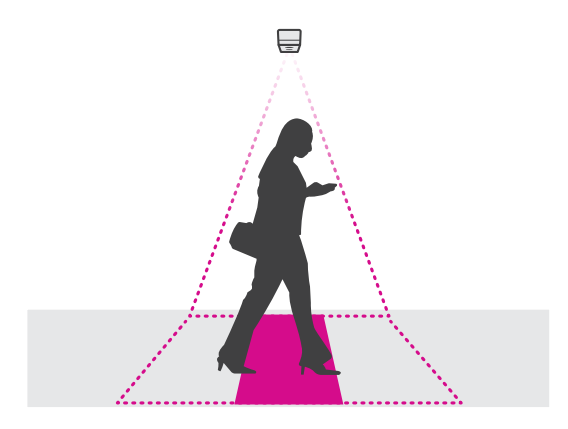

•Dopilnuj, żeby kamera skierowana była do dołu i była umieszczona prostopadle do sufitu.

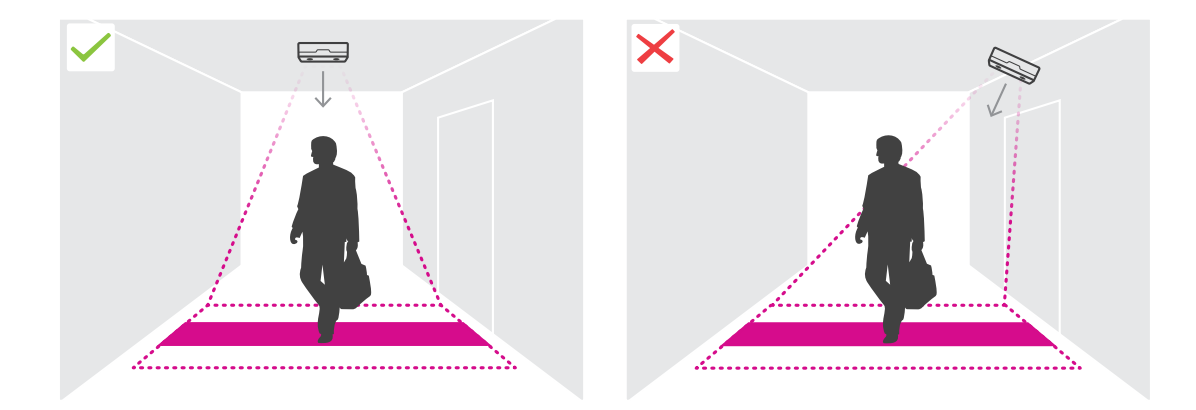

•Dopilnuj, żeby miejsce to było odpowiednio doświetlone światłem białym.

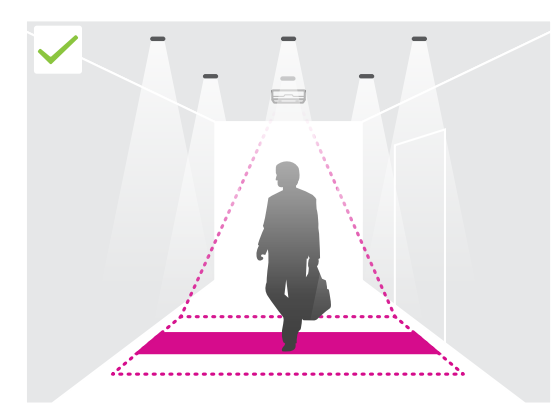

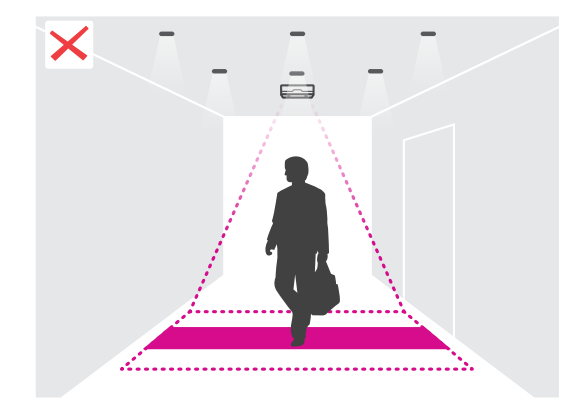

## Montaż kamery

• Dopilnuj, żeby <sup>w</sup> obszarze zliczania nie znajdowały się żadne obiekty ruchome. Na przykład nie umieszczaj kamery zbyt blisko drzwi.

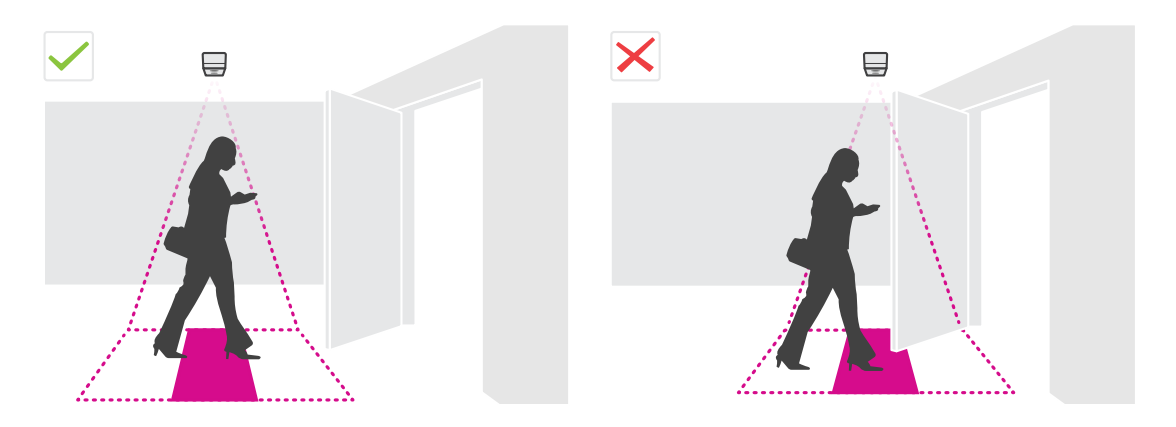

•Osoby kręcące się po terenie lub duże kołyszące się rośliny mogą zaburzać precyzję zliczania.

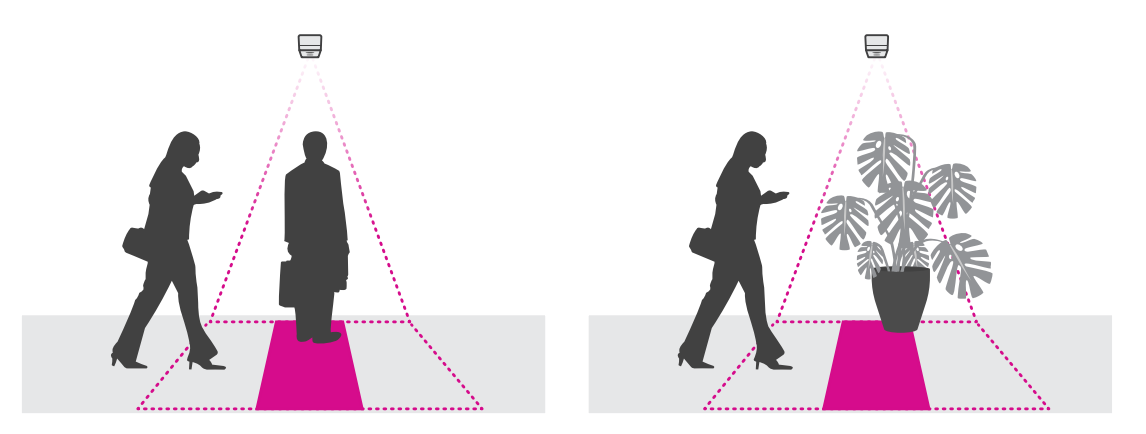

#### **Wysokość montażu <sup>a</sup> obejmowany obszar**

Tabele określają, jaki obszar będzie obejmowała kamera zamontowana na danej wysokości. Szerokość obszaru zliczania jest różna, jeśli można wchodzić i wychodzić <sup>w</sup> lewo lub <sup>w</sup> prawo.

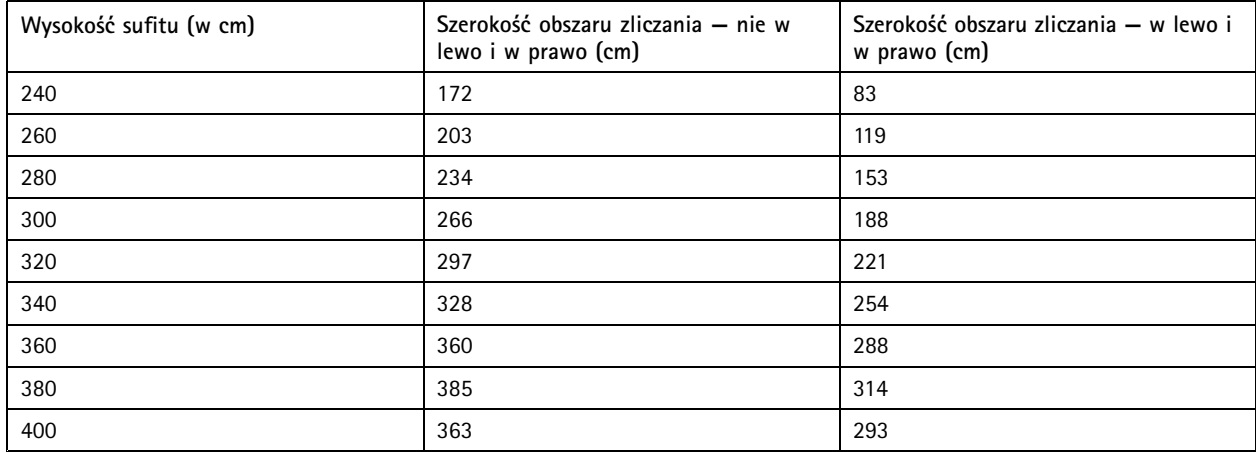

## Montaż kamery

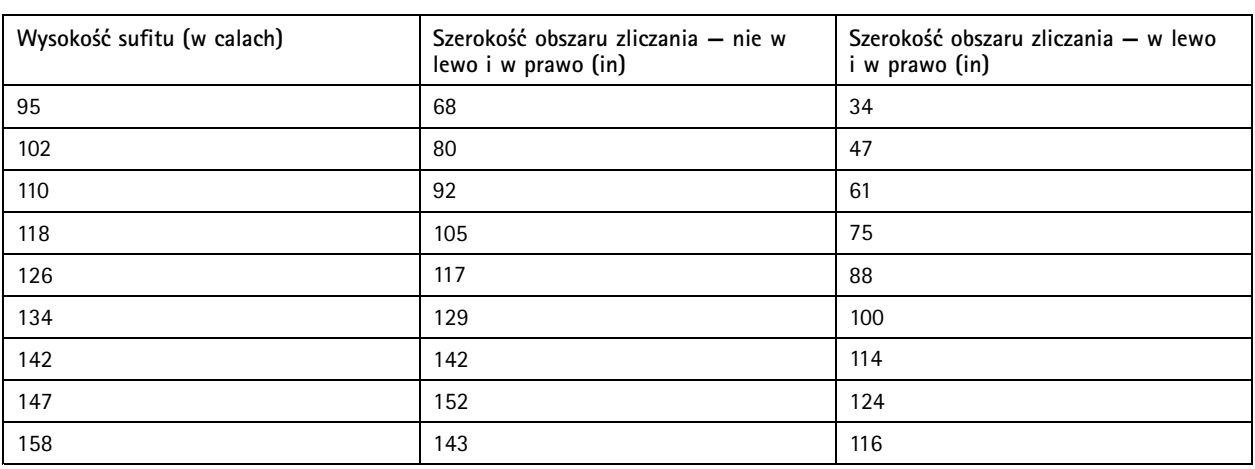

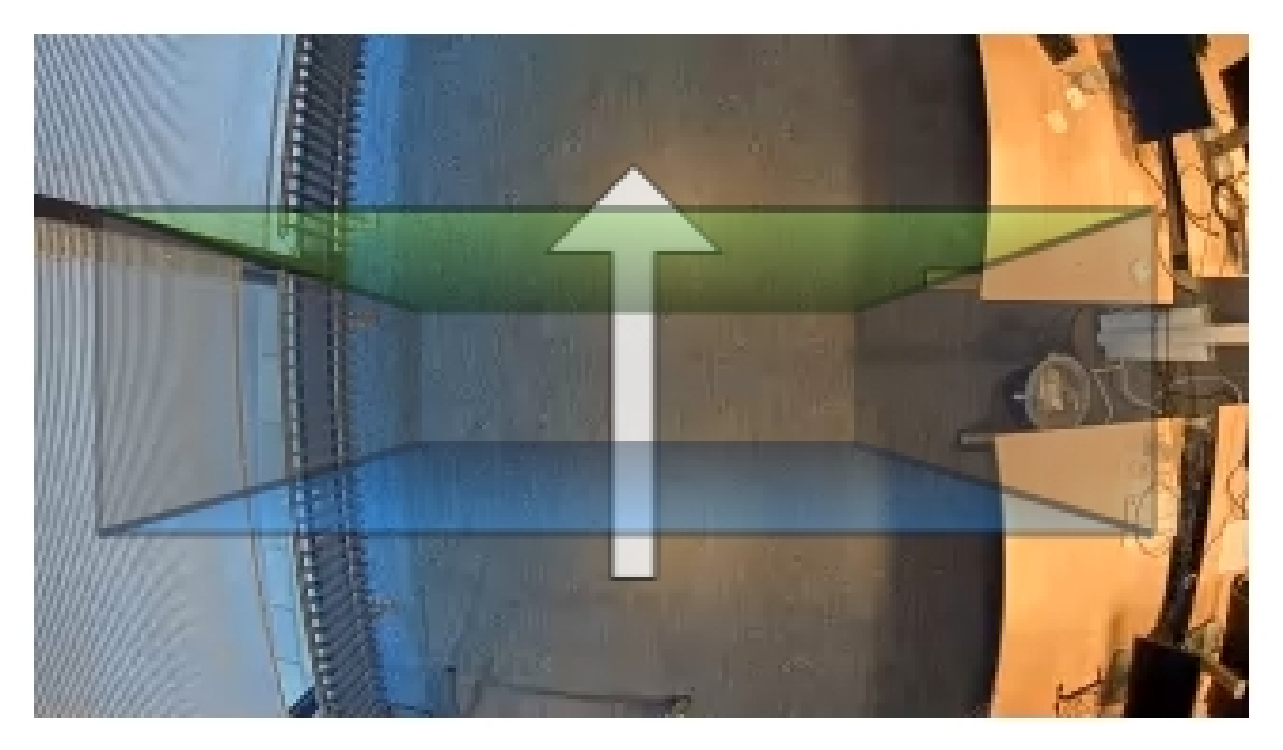

*Szerokość obszaru zliczania — nie <sup>w</sup> lewo i <sup>w</sup> prawo.*

## Montaż kamery

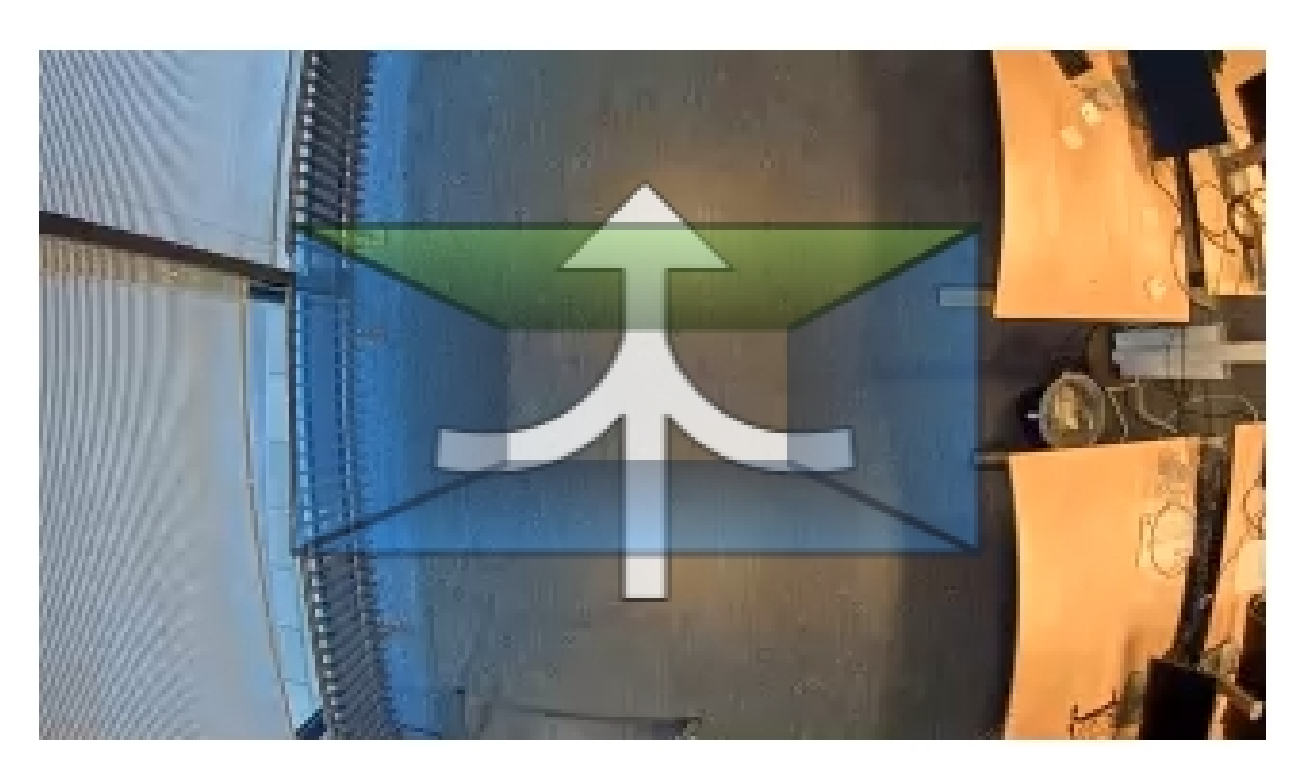

*Szerokość obszaru zliczania — <sup>w</sup> lewo i <sup>w</sup> prawo.*

### <span id="page-8-0"></span>Wyszukiwanie urządzenia <sup>w</sup> sieci

### Wyszukiwanie urządzenia <sup>w</sup> sieci

Aby znaleźć urządzenia Axis <sup>w</sup> sieci i przydzielić im adresy IP <sup>w</sup> systemie Windows®, użyj narzędzia AXIS IP Utility lub AXIS Device Manager. Obie aplikacje są darmowe i można je pobrać ze strony *[axis.com/support](https://www.axis.com/support)*.

Więcej informacji dotyczących wykrywania i przypisywania adresów IP znajduje się <sup>w</sup> dokumencie *Jak przypisać adres IP i uzyskać dostęp do urządzenia* na stronie urządzenia <sup>w</sup> witrynie *[axis.com](https://www.axis.com)*.

### **Dostęp do urządzenia**

1. Otwórz przeglądarkę i wprowadź adres IP lub nazwę hosta urządzenia Axis.

Na komputerze Mac (OS X) otwórz przeglądarkę Safari, kliknij Bonjour <sup>i</sup> wybierz urządzenie <sup>z</sup> listy rozwijanej. Aby dodać Bonjour do zakładek przeglądarki, przejdź do menu **Safari <sup>&</sup>gt; Preferences (Preferencje)**.

Jeśli nie znasz adresu IP, użyj narzędzia AXIS IP Utility lub AXIS Device Manager, aby zlokalizować urządzenie <sup>w</sup> sieci.

- 2. Wprowadź nazwę użytkownika oraz hasło. Jeżeli uzyskujesz dostęp do urządzenia po raz pierwszy, musisz ustawić hasło root. Patrz *Ustawianie nowego hasła do konta root na stronie 9* .
- 3. W przeglądarce zostanie otwarta strona podglądu na żywo urządzenia.

### **Bezpieczne hasła**

#### Ważne

Urządzenia Axis wysyłają wstępnie ustawione hasło przez sieć jako zwykły tekst. Aby chronić urządzenie po pierwszym zalogowaniu, skonfiguruj bezpieczne i szyfrowane połączenie HTTPS, <sup>a</sup> następnie zmień hasło.

Hasło urządzenia stanowi podstawową ochronę danych i usług. Urządzenia Axis nie narzucają zasad haseł, ponieważ mogą być one używane <sup>w</sup> różnych typach instalacji.

Aby chronić dane, zalecamy:

- Używanie haseł <sup>o</sup> długości co najmniej ośmiu znaków, najlepiej utworzonych automatycznym generatorem haseł.
- Nieujawnianie haseł.
- Regularną zmianę haseł co najmniej raz na rok.

#### **Ustawianie nowego hasła do konta root**

#### Ważne

Domyślna nazwa użytkownika dla administratora to **root**. Wprzypadku utraty hasła użytkownika root należy zresetować urządzenie do domyślnych ustawień fabrycznych.

- 1. Wprowadź hasło. Postępuj zgodnie <sup>z</sup> instrukcjami dotyczącymi bezpieczeństwa haseł. Patrz *Bezpieczne hasła na stronie 9* .
- 2. Wprowadź ponownie hasło, aby sprawdzić, czy jest ono poprawnie zapisane.
- 3. Kliknij przycisk **Create login (Utwórz login)**. Hasło zostanie skonfigurowane.

## <span id="page-9-0"></span>Wyszukiwanie urządzenia <sup>w</sup> sieci

### **Instalowanie aplikacji <sup>w</sup> kamerze**

#### Wskazówka

- Licencja jest ważna tylko dla jednej kamery. Nie można aktywować licencji <sup>w</sup> innej kamerze bez nowego klucza rejestracyjnego.
- Aby zainstalować aplikacje <sup>w</sup> kamerze, należy mieć uprawnienia administratora.
- 1. Zainstaluj kamerę <sup>w</sup> sieci.
- 2. Przejdź na stronę internetową kamery <sup>w</sup> przeglądarce (patrz instrukcja obsługi kamery).
- 3. Przejdź do menu **Ustawienia <sup>&</sup>gt; Aplikacje**.
- 4. Jeśli <sup>w</sup> kamerze zainstalowano inne aplikacje, należy je odinstalować.
- 5. Wczytaj plik aplikacji (.eap) do kamery.
- 6. Kliknij łącze <sup>w</sup> menu **Aplikacje <sup>&</sup>gt; AXIS 3D People Counter <sup>&</sup>gt; Ustawienia**.
- 7. Aktywuj licencję. Jeśli masz połączenie <sup>z</sup> internetem, wprowadź kod licencyjny. Aplikacja automatycznie aktywuje licencję.
- 8. Skalibruj licznik. Patrz *[Kalibracja](#page-11-0) licznika na stronie [12](#page-11-0)*

#### **Aktywacja licencji offline**

Do aktywacji licencji offline potrzebny jest klucz. Jeżeli plik licencyjny nie jest zapisany <sup>w</sup> komputerze, wykonaj następujące czynności:

- 1. Przejdź do strony *www.axis.com/applications*.
- 2. Przejdź do opcji **Rejestracja klucza licencyjnego**. Potrzebny będzie kod licencyjny oraz numer seryjny urządzenia Axis.
- 3. Zapisz plik licencyjny <sup>w</sup> komputerze i wybierz go, kiedy wyświetli się monit.

#### **Uzyskiwanie dostępu do ustawień aplikacji**

Uzyskiwanie dostępu do strony internetowej aplikacji:

- • Na stronie internetowej kamery przejdź do menu **Ustawienia <sup>&</sup>gt; Aplikacja <sup>&</sup>gt; AXIS 3D People Counter i** kliknij łącze **Ustawienia AXIS 3D People Counter**.
- W przeglądarce wpisz [IPurządzenia]/stereo.

## <span id="page-10-0"></span>Ustawienia dodatkowe

## Ustawienia dodatkowe

## **Ustawianie daty i godziny**

Poprawne ustawienia daty i godziny są potrzebne, aby kamera przez dłuższy czas zachowała poprawną datę i godzinę, <sup>a</sup> także aby przypisywać statystyki do właściwych godzin.

Należy ustawić godzinę na stronie internetowej kamery, <sup>a</sup> następnie wybrać strefę czasową <sup>w</sup> aplikacji.

- 1. Na stronie internetowej kamery przejdź do menu **Ustawienia <sup>&</sup>gt; Opcje systemu <sup>&</sup>gt; Data i godzina**.
- 2. W aplikacji przejdź do menu **Ustawienia <sup>&</sup>gt; Ogólne** i wybierz prawidłową strefę czasową.

### **Konfiguracja konta użytkownika**

W kamerze można ustawić różne uprawnienia kont, tak aby nieautoryzowane osoby mogły wyświetlać statystyki, ale nie mogły zmieniać ustawień licznika.

- 1. Aby skonfigurować konto użytkownika, przejdź do strony internetowej kamery.
- 2. Przejdź do menu **Ustawienia <sup>&</sup>gt; Opcje systemu <sup>&</sup>gt; Bezpieczeństwo <sup>&</sup>gt; Użytkownicy**.
- 3. Szczegółowe instrukcje dotyczące kont użytkowników znajdują się w pomocy kamery.

### **Informacje <sup>o</sup> strefach zliczania**

Strefa zliczania to obszar, w którym licznik wykrywa ludzi.

Strefa zliczania jest oznaczona przezroczystym prostokątem na obrazie. Powinna ona być dopasowana do progu drzwi. Na górze strefy zliczania tworzone jest pole perspektywy przedstawiające przybliżoną wysokość osoby. Kierunek zliczania ustawia się dla wszystkich czterech stron pola perspektywy.

## <span id="page-11-0"></span>Ustawienia dodatkowe

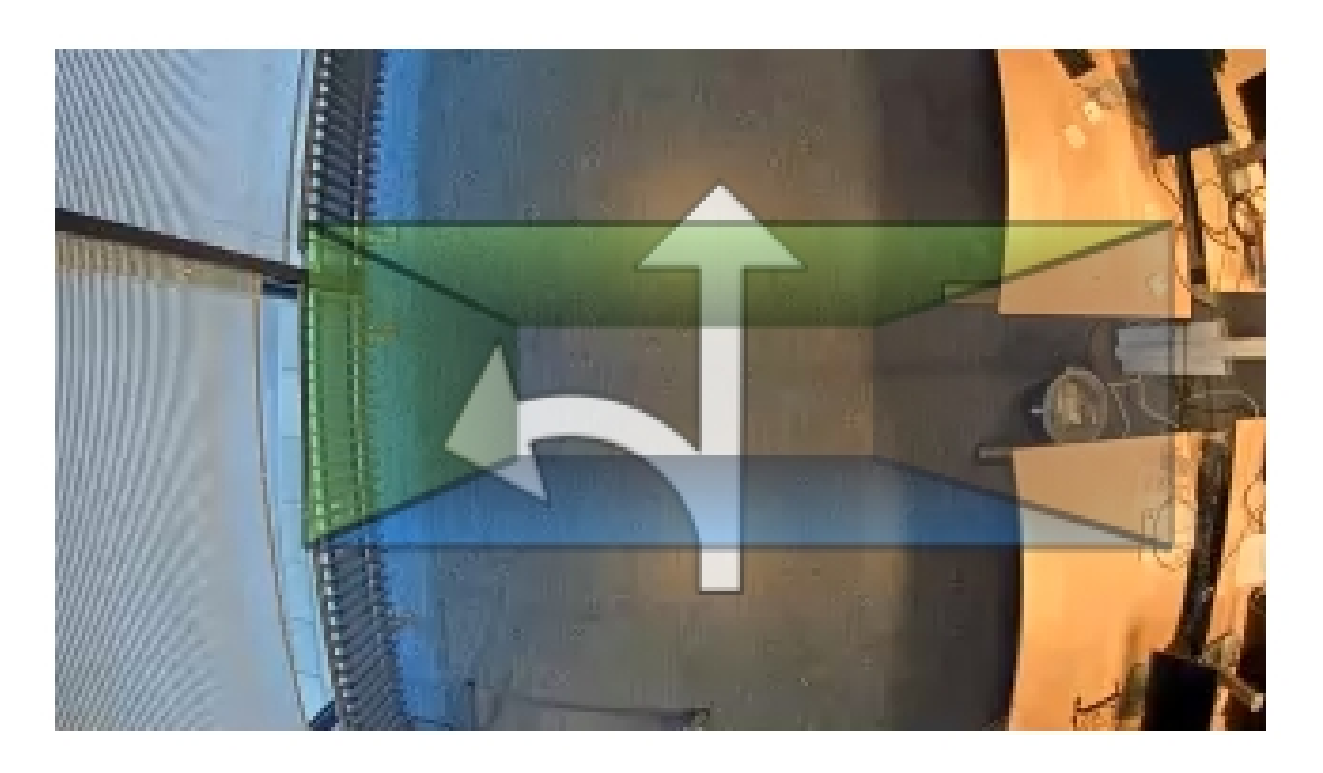

**Od niebieskiego do zielonego -** Kiedy dana osoba przechodzi <sup>z</sup> obszaru niebieskiego do zielonego, jest liczona jako osoba wchodząca. Kierunek ruchu wskazują strzałki.

**Od zielonego do niebieskiego -** Kiedy dana osoba przechodzi <sup>z</sup> obszaru zielonego do niebieskiego, jest liczona jako osoba wychodząca.

Aby dana osoba została policzona, musi przejść <sup>z</sup> obszaru niebieskiego do zielonego lub odwrotnie. Osoba ta musi przejść przez przezroczysty prostokąt na środku.

Aby zapewnić dokładność licznika, aplikację AXIS 3D People Counter należy przed użyciem skalibrować. Konfigurację przeprowadza się <sup>w</sup> dwóch etapach:

- Po pierwsze należy skalibrować licznik, aby był wstanie analizować przychodzące dane. Kalibrację początkową wykonuje się przy pierwszym łączeniu się <sup>z</sup> aplikacją. Patrz *Kalibracja licznika na stronie 12*.
- Po drugie, strefę zliczania należy dopasować do sceny. Można to zrobić na stronie ustawień. Patrz *[Konfiguracja](#page-12-0) licznika na [stronie](#page-12-0) [13](#page-12-0)*.

#### **Kalibracja licznika**

Jeśli na kamerze uruchomiono aplikacje, są one wstrzymywane na czas kalibracji.

- 1. Kalibrację początkową wykonuje się przy pierwszym łączeniu się <sup>z</sup> aplikacją. Jeśli chcesz ponownie skalibrować licznik, przejdź do menu **Konserwacja <sup>&</sup>gt; Kalibracja**.
- 2. Zanim zaczniesz, upewnij się, że pod aparatem przechodzą ludzie.

Upewnij się, że ludzie przechodzą przez obszar zliczania <sup>z</sup> kilku kierunków, <sup>a</sup> nie tylko po linii prostej. Im bardziej losowy jest wzór przechodzenia, tym lepsza kalibracja licznika.

- 3. Kliknij **Rozpocznij kalibrację**. Oto co następuje:
	- -Aplikacja zbiera dane.
	- Aplikacja przetwarza dane. Zwykle trwa to od 5 do 15 minut.

### <span id="page-12-0"></span>Ustawienia dodatkowe

4. Po zakończeniu kalibracji wyjdź <sup>z</sup> kalibracji, klikając opcję **Przejdź do podglądu na żywo**.

#### **Konfiguracja licznika**

1. Zmierz wysokość montażową kamery. Jest to odległość od podłoża do dolnej krawędzi obiektywu kamery.

Patrz *Montaż [kamery](#page-4-0) na stronie [5](#page-4-0)* .

- 2. Na stronie aplikacji przejdź do **Ustawienia <sup>&</sup>gt; Ogólne**.
- 3. W polu **Nazwa** wprowadź nazwę kamery lub lokalizacji.

Może to być na przykład "Axis\_WejścieGłówne\_Budynek\_T". Wszystkie kamery muszą mieć niepowtarzalną nazwę.

- 4. Wprowadź wysokość montażową kamery <sup>w</sup> polu **Wysokość montażowa (cm)**.
- 5. Kliknij przycisk **Prześlij**.
- 6. Przejdź do menu **Ustawienia <sup>&</sup>gt; Obszar zliczania**.
- 7. Ustaw wartości **Kierunek <sup>w</sup> górę**, **Kierunek <sup>w</sup> dół**, **Kierunek <sup>w</sup> prawo** i **Kierunek <sup>w</sup> lewo** na **Wejście**, **Wyjście** lub **Brak**, <sup>w</sup> zależności od kierunku przechodzenia osób <sup>w</sup> podglądzie na żywo. Po wybraniu opcji **Wyjście** strona zmienia kolor na niebieski, <sup>a</sup> po wybraniu opcji **Wejście** strona zmienia kolor na zielony i jest oznaczana strzałką.

#### Wskazówka

Wysokość montażowa kamery wpływa zarówno na szerokość, jak i wyrównanie obszaru zliczania.

- 8. Dostosuj obszar zliczania i próg drzwi suwakiem **Przesunięcie obszaru zliczania**.
- 9. Aby ustawić szerokość obszaru zliczania, użyj suwaka **Szerokość obszaru zliczania**.

### **Informacje <sup>o</sup> harmonogramach**

Istnieją dwa rodzaje harmonogramów: automatyczne i ręczne. Harmonogram automatyczny wyłącza aplikację przy braku wystarczającego oświetlenia. Jest to harmonogram domyślny. W przypadku harmonogramu ręcznego można zdecydować, kiedy włączać i wyłączać aplikację we wszystkie dni tygodnia.

Ustawienia harmonogramu można zaktualizować <sup>w</sup> menu **Ustawienia <sup>&</sup>gt; Zaawansowane <sup>&</sup>gt; Harmonogram**.

### **Anonimizacja osób**

#### Wskazówka

To ustawienie dostępne jest tylko dla użytkowników zalogowanych jako administrator.

Jeśli nie chcesz, by nie zachodziła możliwość identyfikacji nagranych osób <sup>w</sup> podglądzie na żywo lub <sup>w</sup> zarejestrowanym obrazie, możesz włączyć funkcję anonimizacji. Włączenie anonimizacji spowoduje blokadę wszystkich strumieni wideo i obrazów <sup>z</sup> kamery oraz zamianę podglądu na żywo <sup>w</sup> czarny obraz.

#### **Włączanie anonimizacji**

- 1. Przejdź do menu **Zaawansowane <sup>&</sup>gt; Anonimizacja**.
- 2. Kliknij przycisk **Anonimizacja**.

#### **Wyłączanie anonimizacji**

- 1. Aby powrócić do trybu zwykłego, przejdź do menu **Zaawansowane <sup>&</sup>gt; Anonimizacja**.
- 2. Kliknij przycisk **Resetuj anonimizację**.

## <span id="page-13-0"></span>Weryfikacja systemu

## Weryfikacja systemu

#### Wskazówka

Przed weryfikacją systemu upewnij się, że kamera jest zamontowana zgodnie <sup>z</sup> zaleceniami. Patrz *Montaż [kamery](#page-4-0) na [stronie](#page-4-0) [5](#page-4-0)* .

Po zamontowaniu i skonfigurowaniu wszystkich kamer <sup>w</sup> budynku zalecamy sprawdzenie ich i dostosowanie ustawień. Powinno to zwiększyć dokładność lub pomóc zidentyfikować problemy <sup>z</sup> licznikami.

Aby wyświetlić przegląd, przejdź do menu **Statystyki** i przejrzyj dane zliczania <sup>z</sup> kilku poprzednich dni. Jeśli różnica między liczbą osób wchodzących i wychodzących wynosi <5%, jest to pierwszy znak, że system został prawidłowo skonfigurowany.

#### Ważne

- Weryfikacja działa tylko, jeśli spełnione są następujące warunki:
	- do budynków jest tylko jedno wejście lub
	- każde wejście ma licznik, <sup>a</sup> statystyki są łączone ręcznie lub <sup>w</sup> aplikacji AXIS Store Reporter.

## <span id="page-14-0"></span>Informacje <sup>o</sup> statystykach

## Informacje <sup>o</sup> statystykach

Statystyki opracowane na podstawie zliczania można wykorzystać na kilka sposobów:

- • Wyświetlać dane <sup>z</sup> licznika przesyłane <sup>w</sup> czasie rzeczywistym na wbudowanych wykresach umieszczonych na stronie internetowej aplikacji.
- • Wyświetlać wbudowane wykresy ze strony ze statystykami <sup>w</sup> widoku dziennym i tygodniowym. Dane aktualizowane są <sup>w</sup> czasie rzeczywistym.

Dane przechowywane są <sup>w</sup> pamięci kamery do 90 dni i są aktualizowane co minutę. Dane przechowywane są <sup>w</sup> przedziałach jednominutowych, które odpowiadają liczbie osób wchodzących i wychodzących <sup>w</sup> czasie jednej minuty.

- Wyświetlać wykresy utworzone na podstawie danych historycznych bezpośrednio <sup>w</sup> kamerze.
- •Pobierać dane przy pomocy otwartego interfejsu API.
- • Korzystać <sup>z</sup> AXIS Store Data Manager — pakietu oprogramowania, który pozwala na gromadzenie danych ze wszystkich kamer i zarządzanie nimi. Patrz *Podłączanie kamery do folderu <sup>w</sup> AXIS Store Data Manager na stronie 15*.
- • Korzystać <sup>z</sup> AXIS Store Reporter — narzędzia internetowego do pracy ze statystykami służącego do monitorowania danych historycznych i zarządzania nimi.
- Pobierać statystyki na komputer (patrz *Pobieranie statystyk na stronie <sup>15</sup>*).

### **Podłączanie kamery do folderu <sup>w</sup> AXIS Store Data Manager**

Aby wykonać to zadanie, należy zainstalować aplikację <sup>w</sup> kamerze.

- 1. <sup>W</sup> aplikacji AXIS Store Data Manager przejdź do opcji **Źródła** <sup>i</sup> pobierz **Identyfikator połączenia folderu** <sup>i</sup> **Hasło połączenia folderu** dla folderu, <sup>z</sup> którym chcesz się połączyć.
- 2. Na stronie internetowej kamery przejdź do menu **Ustawienia <sup>&</sup>gt; Aplikacja <sup>&</sup>gt; AXIS 3D People Counter** i kliknij łącze.
- 3. Na stronie aplikacji przejdź do menu **Ustawienia <sup>&</sup>gt; Raportowanie**.
- 4. Aby włączyć przesyłanie danych do serwera, wybierz opcję **Włączone**.
- 5. Wprowadź adres internetowy aplikacji AXIS Store Data Manager, na przykład https://[systemintegrator1].asdm.axis.com/datamanager.gdzie [systemintegrator1] należy zastąpić unikalną nazwą.
- 6. Wprowadź **Identyfikator połączenia folderu** i **Hasło połączenia folderu**.
- 7. Kliknij przycisk **Prześlij**.

#### **Pobieranie statystyk**

- 1. Przejdź do **Statystyki <sup>&</sup>gt; Pobierz statystyki**.
- 2. Wybierz **Format pliku**.
- 3. Wybierz **Przedział czasowy**.
- 4. Wybierz **Okres czasu**.
- 5. Wybierz <sup>z</sup> kalendarza datę początkową i końcową.
- 6. Wybierz **Metodę pobierania**.
- 7. Kliknij przycisk **Eksportuj**. Plik jest zapisywany <sup>w</sup> domyślnym folderze Pobrane na komputerze.

Informacje <sup>o</sup> statystykach

Jeżeli chcesz zapisać wszystkie dostępne dane, kliknij przycisk **Pobierz wszystko**, znajdujący się obok formatu pliku.

## <span id="page-16-0"></span>Rozwiązywanie problemów

## Rozwiązywanie problemów

Jeśli nie możesz znaleźć tego, czego szukasz, przejdź na stronę poświęconą rozwiązywaniu problemów: *[axis.com/support](https://www.axis.com/support)*.

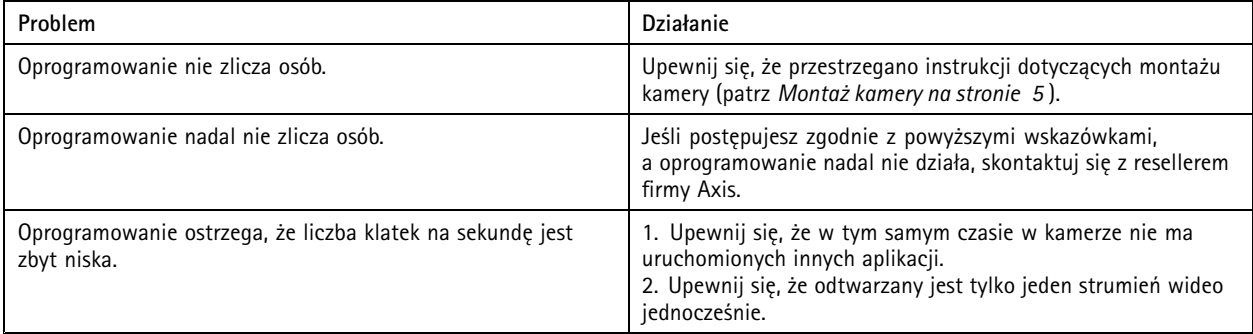

### **Ponowne uruchamianie aplikacji**

Jeśli zliczanie jest niedokładne lub interfejs sieciowy działa wolniej niż zwykle, możesz spróbować ponownie uruchomić usługi lub kamerę.

Przejdź do menu **Konserwacja <sup>&</sup>gt; Uruchom ponownie**.

### **Generowanie raportu dziennika**

Jeśli wystąpią problemy <sup>z</sup> kamerą, możesz wygenerować raport dziennika.

- 1. Przejdź do menu **Konserwacja <sup>&</sup>gt; Dzienniki**.
- 2. Kliknij przycisk **Wyświetl dzienniki**.
- 3. Raport dziennika zostanie otwarty <sup>w</sup> nowej karcie przeglądarki.

## **Zarządzanie licencjami**

Przejdź do menu **Konserwacja <sup>&</sup>gt; Rejestracja**.

• Aby zarejestrować licencję, kliknij **stronę Rejestracja**.

### <span id="page-17-0"></span>API 3D People Counter

### API 3D People Counter

### **Typowe przykłady**

**Przykład**

Otwórz <sup>z</sup> poziomu przeglądarki statystyki zapisywane <sup>w</sup> kamerze co minutę.

#### **Żądanie (CSV)**

http://<servername>/stereo/people-counter/export.csv?export-method=on&date=YYYYMMDD&resolution=60&method=open

Więcej informacji: *Wyświetlanie lub pobieranie statystyk na stronie 18*.

#### **Przykład**

Pobierz statystyki <sup>z</sup> 10 stycznia 2017.

#### **Żądanie (JSON)**

http://<servername>/stereo/people-counter/export.json?resolution=day&date=20170110&method=download

Więcej informacji: *Wyświetlanie lub pobieranie statystyk na stronie 18*.

## **Specyfikacja API**

#### **Żądanie danych <sup>w</sup> czasie rzeczywistym**

Zwraca plik JSON <sup>z</sup> danymi zliczania <sup>w</sup> czasie rzeczywistym.

```
Żądanie
http://<servername>/stereo/people-counter/counts.json
```
#### **Zwracany wynik**

 $\{$ 

}

```
"\text{in}": 0,<br>"name":
         "Untitled AXIS 3D People Counter",
"out": 0,
"serial": "ACCC8E235294",
"timestamp": "20180115121710"
```
Opis zwracanych wartości

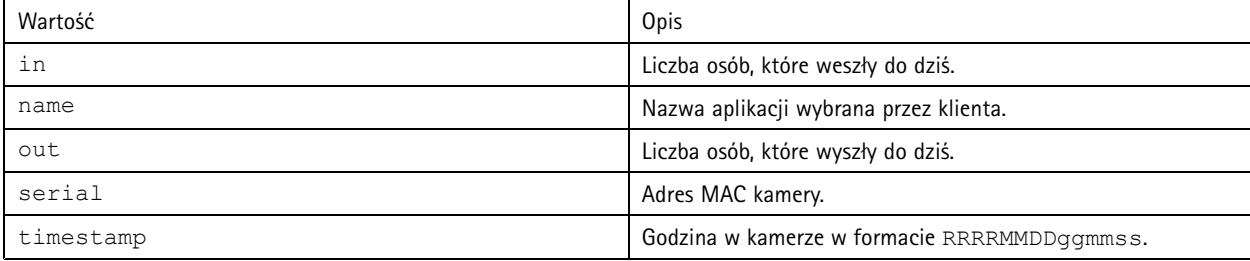

#### **Wyświetlanie lub pobieranie statystyk**

Zwraca statystyki przechowywane <sup>w</sup> kamerze <sup>w</sup> formacie JSON lub CSV (zwykły tekst rozdzielany przecinkami)

#### **Żądanie (CSV)**

http://<servername>/stereo/people-counter/export.csv?resolution=<resolution>&date=<date>&method=<method>

## API 3D People Counter

#### **Żądanie (JSON)**

http://<servername>/stereo/people-counter/export.json?resolution=<resolution>&date=<date>&method=<method>

#### Zażądaj opisu parametrów

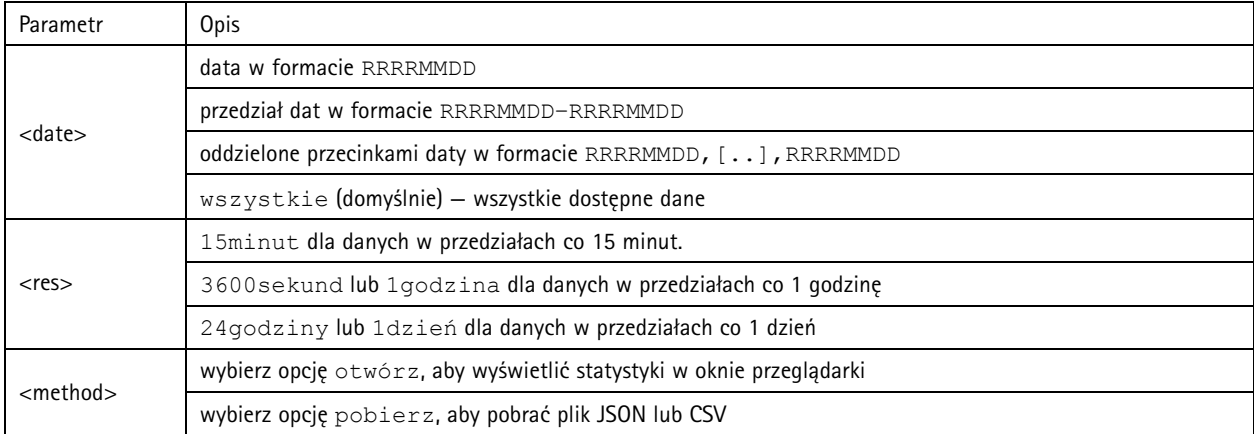

#### **Zwracany wynik**

Zwraca statystyki przechowywane <sup>w</sup> kamerze <sup>w</sup> formacie JSON lub CSV (zwykły tekst rozdzielany przecinkami). Pierwszy wiersz pliku CSV zawiera opis każdego elementu, <sup>a</sup> kolejne wiersze zawierają odpowiadające im dane dla wybranego przedziału czasu i rozdzielczości: Początek przedziału, Początek przedziału (Unixtime), Wejście, Wyjście

#### **Wyświetl liczbę klatek na sekundę**

Pokazuje bieżącą wewnętrzną liczbę klatek na sekundę

**Żądanie** http://<servername>/stereo/fps.json

#### **Zwracany wynik**

{

}

```
"fps": liczba klatek na sekundę w czasie rzeczywistym,
"fps 100": średnia liczba klatek na sekundę ostatnich 100 klatek,
"fps_1000": średnia liczba klatek na sekundę ostatnich 1000 klatek,
"fps_5": średnia liczba klatek na sekundę ostatnich 5 klatek,
"fps_50": średnia liczba klatek na sekundę ostatnich 50 klatek,
"frames": licznik klatek.
```
#### **Interfejs I/O**

Pobierz najnowsze sygnały I/O jako fałsz lub prawda.

**Żądanie** http://<servername>/stereo/io.json

```
Zwracany wynik
"True" (prawda) lub "False" (fałsz)
```
#### **Wyświetl parametry**

Opcja ta służy do wyświetlenia bieżących parametrów.

```
Żądanie
http://<servername>/stereo/params.json
```
## API 3D People Counter

#### **Zwracany wynik**

Obiekt JSON wszystkich bieżących parametrów.

Podręcznik użytkownika AXIS 3D People Counter © Axis Communications AB, 2017 -

Wer . M10.2 Data: Kwiecień 2019 2019 Nr części T1009845 1